## **Основные элементы (составные части) курса в LMS Moodle**

## *Для презентации учебного материала*

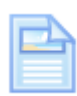

**Страница** – универсальный элемент для размещения в курсе материала различных форматов (текст в word, pdf, аудио, видео). Материал будет отображаться на экране, не требует скачивания на компьютер пользователя.

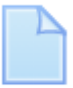

**Файл** используется для прикрепления файлов с материалом большого объёма, (pdf, видео-, аудиофайлы, презентация PowerPoint, но не более 10 слайдов). Требует скачивания на компьютер пользователя в браузере Chrome, в браузере Mozilla открывается на экране.

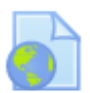

**Гипперссылка** – для вставки в курс ссылок на сторонние ресурсы (видео на Youtube, веб-страницы сайтов).

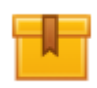

**Пакет SCORM** – для размещения в курсе презентации PowerPoint большого объёма (более 10 слайдов) с сохранением звука. Как размещать подобные файлы см. инструкцию на портале.

## *Для работы с учебным материалом (упражнения, задания, тесты)*

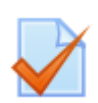

**Тест** позволяет преподавателю создавать тестовые материалы, состоящие из вопросов разных типов: множественный выбор, верно/неверно, на соответствие, выпадающий список, перетаскивание в текст, короткий ответ (впечатывание). Оценка выставляется автоматически в Журнал оценок.

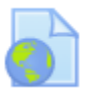

**Гипперссылка** может отсылать студента на сторонние сайты, где созданы специально для курса интерактивные задания (такие как H5P, WordWall, EdPuzzle, Wiserme и др.). Задания чисто тренировочные без оценивания в Журнале оценок курса.

## *Для размещения домашнего задания*

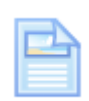

Размещать домашнее задание для студентов можно на Странице копированием и вставкой текста из Word.

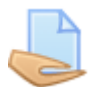

Элемент **Задание** создан для обмена файлами. Он позволяет студенту прикреплять свои файлы с письменной работой или звуковые ответы для проверки преподавателем. А также позволяет преподавателю пересылать файлы с домашним заданием студентам.

Для удобства работы с различными элементами курса надо сначала добавить их в категорию «Помеченные». Для этого в разделе *«+ Добавить элемент или ресурс»* выбираем нужные элементы среди представленных.

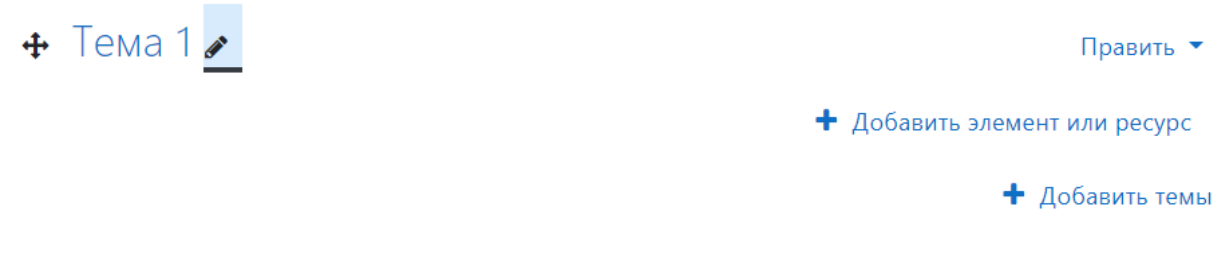

Выделяя звёздочку синим цветом, мы переносим эти элементы в вкладку *«Помеченные»*. И далее выбираем нужный элемент из этого количества.

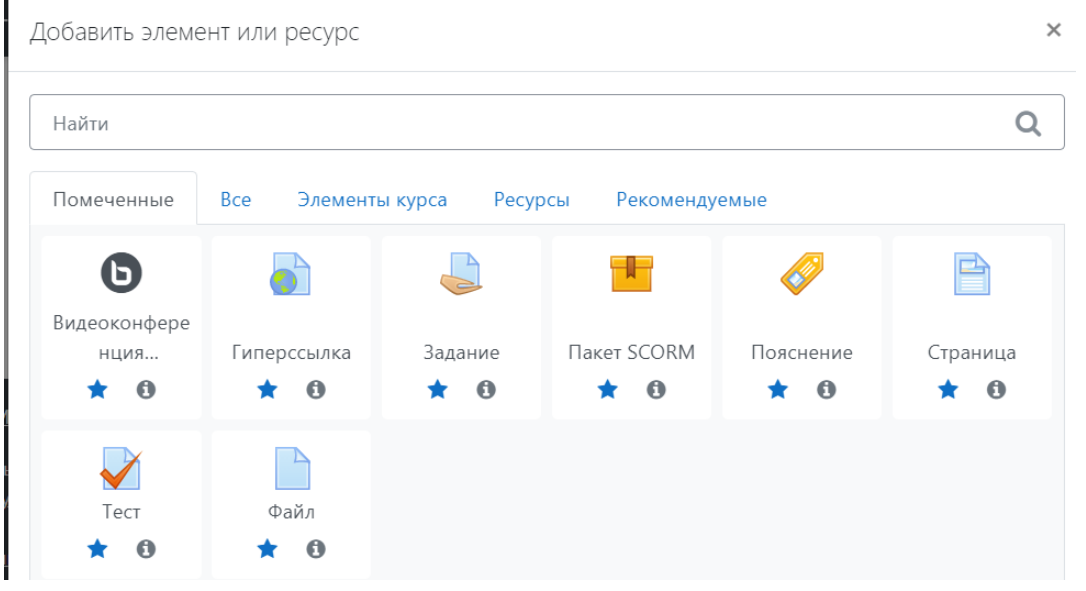

Примерная структура урока с различными элементами.

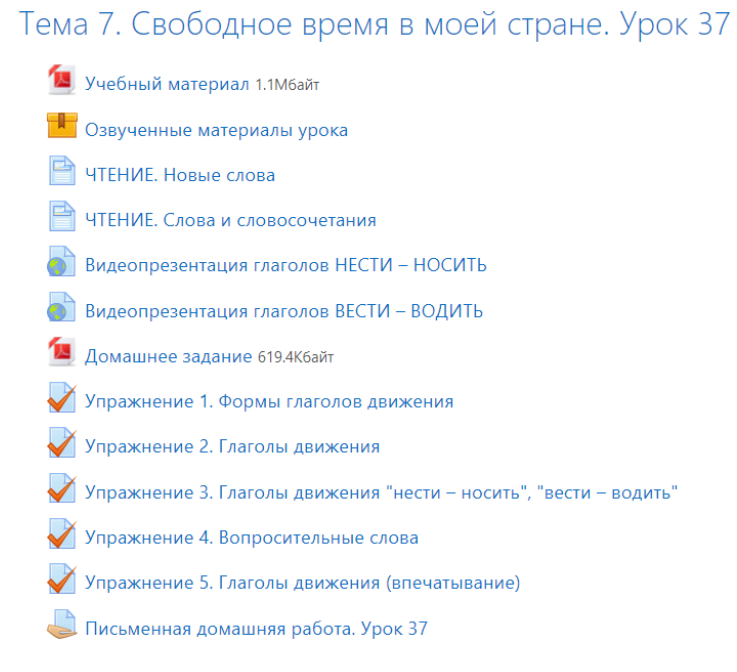